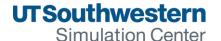

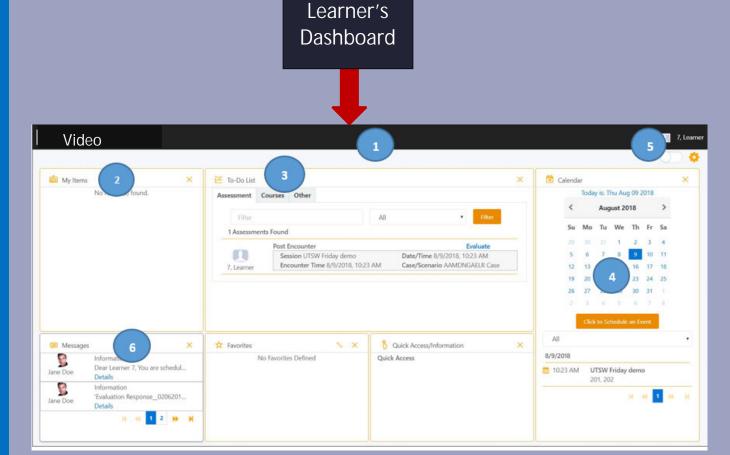

#### How do I Login and Logout of (SIMiQ)?

- GO TO: https://sim.utsouthwestern.edu outside of the Simulation Center or Click-on the SIMiQ icon on the desktop or iPad
- 2. Enter your UTSW User Name and Password
- 3. Click-on: Login

### **LOGOUT**

<u>Click-on</u> your <u>Name</u> in the upper to right corner From the drop-down menu, <u>select</u> <u>Sign-out</u>

## How do I know what SIM Activity I'm scheduled to attend?

- 1. From the Dashboard, Go to Messages.
- Just under <u>Messages</u>, you will find the name, time, and room # for the SIM activity you have been enrolled in.

**Note:** Pre/Post surveys, and/or assessments required will be listed under the **TO-DO List**. Items

that appear under the Calendar Center Schedule.

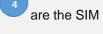

### How do I access my videos?

- 1. From your SIMiQ Dashboard
- 2. Go To Video Black Navigator Toolbar.
- 3. Select your <u>Video</u> (Today, up to last 30 days)

Note: Video older than 30 days can be found under

Video tab on the Black Navigator Toolbar.

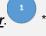

video with an hour glass symbol next to them are not ready to be viewed.

### How do I add video bookmarks/Annotations?

- Click-on your video. Now Click-on the "Bookmark" Tab to the right of the video.
- 2. Select the **Bookmark Group** from the drop-down menu.
- 3. *Click-on* the Icon of the *Bookmark* to be placed.

<u>Note:</u> Bookmarks are placed 5 seconds before the point in the video when the bookmark icon or New Bookmark button was selected  $\square$   $\lozenge$   $\lozenge$  . Remember Annotations can be added to your Bookmarks.

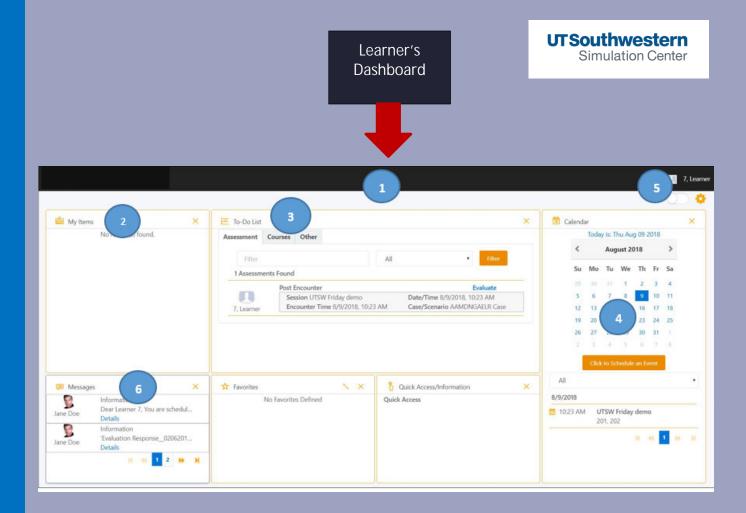

# How do I complete my Pre and Post Surveys?

1. Go to Section "To-Do List" on your Dashboard.

Find the **Pre** or **Post Survey** or **Assessment** required for the particular SIM you are enrolled in.

2. <u>Click-on</u> the blue bold font **Evaluate** to launch the survey for your completion.

#### How do I access my user profile?

- Click-on your "Name" in the upper right corner on the <u>Black Navigator Toolbar</u>.
- 2. Click-on "Profile".
- Click-on "Sessions" on the left side of the screen to see all sessions you have participated in.

# How do I find all SIM Activities and Videos I've participated in?

- 1. Click-on your "Name" in the upper right corner on the Black Navigator Toolbar.
- 2. From the pop-up screen, select "Profile".
- On the left side of the SIMiQ Dashboard under your name, Click-on Sessions to view all SIM Activities you have been enrolled in, and Videos to display all videos you participated in.